# A guide to Active People Interactive (Wider Physical Activity) <u>http://activepeople.sportengland.org</u>

## The Active People Survey and Public Health England

The Active People Survey (APS) is the largest survey of sports participation in the world (probably!) Public Health England have included questions in the survey to track physical activity for adults over 16 years old as part of their Public Health Outcomes Framework (PHOF). For more information on PHOF, visit <a href="http://www.phoutcomes.info/">http://www.phoutcomes.info/</a>

#### What is Active People Interactive?

Active People Interactive is a tool enabling quick and easy analysis of physical activity as well as BMI information. It includes data from survey years 2012/2013 onwards, and will be updated annually in February. The tool widens access to the data, and provides a deeper level of data than provided in Public Health England's published material.

#### Scope of the tool

The tool enables users to analyse the data, by defining the results they want to see, based on five areas:

Measures: Moderate or Vigorous Intensity Physical Activity (Minutes-based measure) and BMI

Time series: Public Health 2012/2013 to most recent data

Geographies: National, regional, county sport partnerships and local authorities

Activities: Walking, Cycling, Sports, Dance and Gardening

Demographics: Including gender, age, BMI, disability, ethnicity and work status

### Using the tool

There are three ways to access results:

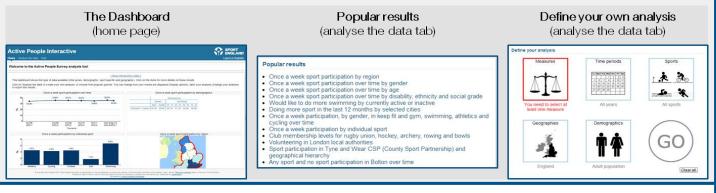

#### Defining your own analysis - an example

You would like to know how the rate of those who are active for 150-599 minutes in England. To do this, choose 'Active' and '150-599 MVPA' from **Measures**. The default **Time Period** is all years and the default **Geography** is England.

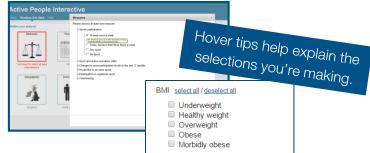

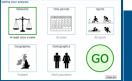

Click on the green GO to get your results. If you wanted to look at results for individual activities or groups of activities you would choose these from **Activities** or if you wanted to look demographics (e.g. gender, age) from **Demographics**.

#### The Results

You can view your results as tables, charts or maps.

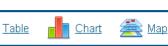

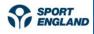

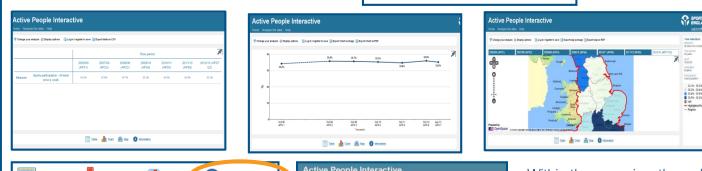

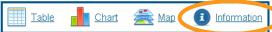

Click on **1** Information to view information on the definitions of the elements that have been selected.

#### 1. Change your analysis

If you want to change the query you have run, for example, to change one of the dimensions or to add something, you can click on 'change your analysis' and select what you require.

#### 2. Display options

This enables you to change how the results are displayed, e.g. look at population numbers rather than percentages, or switch what is shown in the columns/rows of the results table.

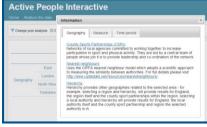

Within the map view the red area highlights your selected area and you can zoom in and out of the map.

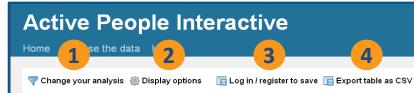

#### 3. Save your analysis

If you register with the site, you save your favourite queries, and can then log in and view your saved analysis, saving time in not having to re-run your analysis.

#### 4. Export results

You can export your results (tables, charts and maps) by clicking on 'export'.

#### **Useful hints**

- Within Geographies, there are two shortcuts to select comparative areas:
  - You can see the results of the **nearest neighbours** (CIPFA model) of the local authority you have selected.
  - **Hierarchy** allows you to see the component and/or parent areas of the geography you have selected, for example if you select a local authority, choosing hierarchy will also give results for the corresponding county, region, and for England.
- **Two demographic categories** can be shown separately (e.g. male, 16-25) or together (e.g. males aged 16-25) you can change between these within display options.
- There are some scenarios where the tool will not generate results (denoted by \*), for example, there is
  insufficient data to show a result, e.g. smaller sports for specific geographic areas, or combined
  demographics at a local authority level
  In these circumstances, you could consider choosing a larger geographic area or an activity group (rather
  than an individual sport) to widen the sample.

**Help Section** 

The help tab provides training videos, a useful FAQ section and a contact address should you have any technical or general enquiries regarding the tool. Please also provide your feedback on the tool as this will help shape future developments.

# Active People Interactive